## Инитпро | ОФД

Настройка подключения к ОФД Инитпро для кассовых аппаратов **УМКА-01-ФА** 

https://ofd-initpro.ru

## **Настройка подключения к ОФД через утилиту**

1. Если у вас ККТ УМКА001-ФА, то установите на свой компьютер утилиту **«Конфигуратор универсальный УМКА»**.

Примечание: утилиту вам предоставят при покупке ККТ. Если по какой-то причине у вас нет нужной утилиты, скачайте ее с сайта производителя [http://umki.org/knowledge-base](http://umki.org/knowledge-base/%D0%B4%D1%80%D0%B0%D0%B9%D0%B2%D0%B5%D1%80%D1%8B_%D0%BE%D0%B1%D0%BE%D1%80%D1%83%D0%B4%D0%BE%D0%B2%D0%B0%D0%BD%D0%B8%D1%8F/) или обратитесь в техподдержку производителя кассы.

2. Запустите программу **UmkaLiteManager**, при первом запуске потребуется зарегистрировать и запустить службы сервиса.

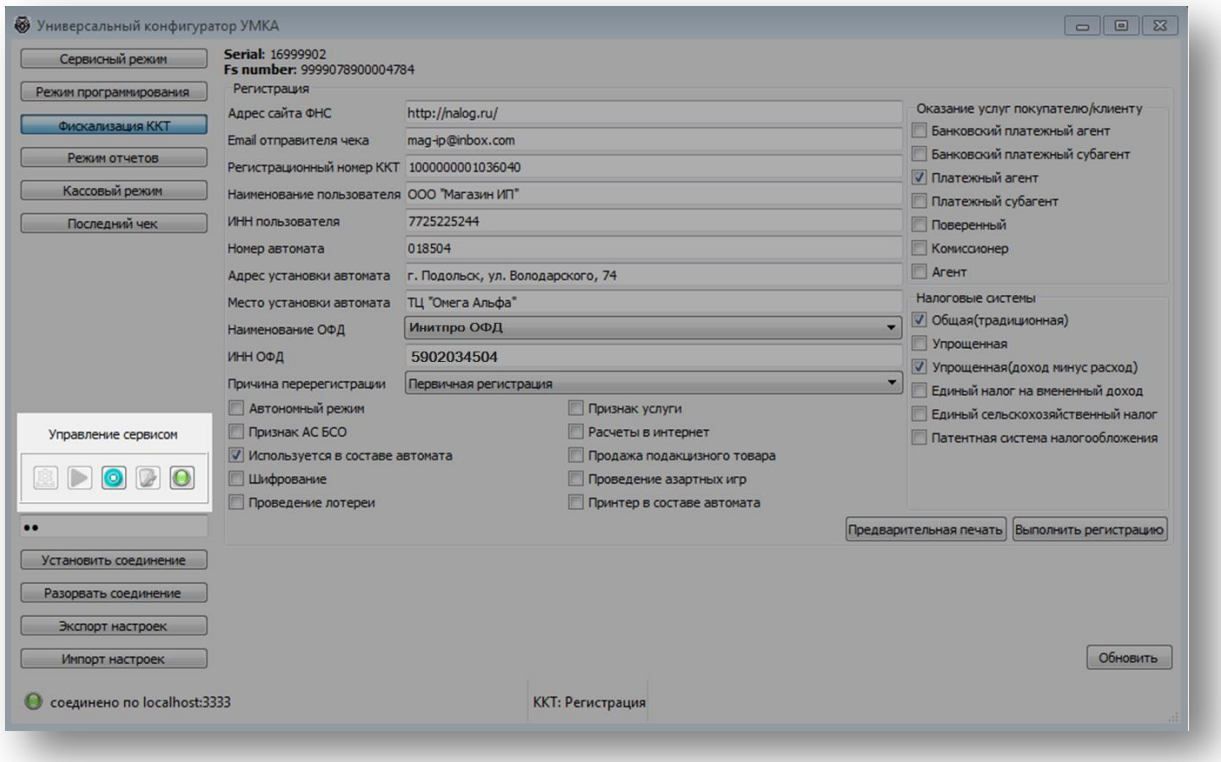

3. Убедитесь, что сервис работы с **Умка Lite** запущен. Значок, что сервис запущен, должен гореть зелёным. В противном случае, нажмите кнопку **«Запустить сервис»**.

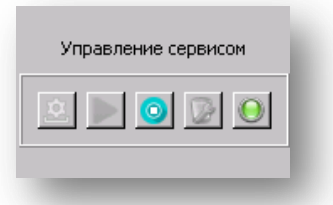

4. Далее установите соединение с ККТ: в поле ввода над кнопкой **«Установить соединение»** введите пароль на связь (по умолчанию, пароль администратора ККТ — 99), затем нажмите кнопку **«Установить соединение»**, дождитесь сообщения о том, что **Соединение установлено**.

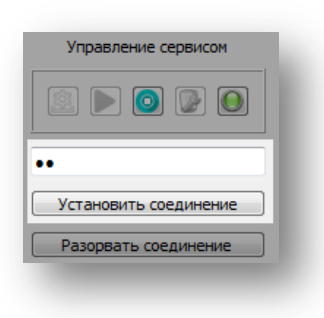

7. На панели управления нажмите кнопку **«Фискализация ККТ»**, заводской номер ККТ и номер ФН программа считывает автоматически.

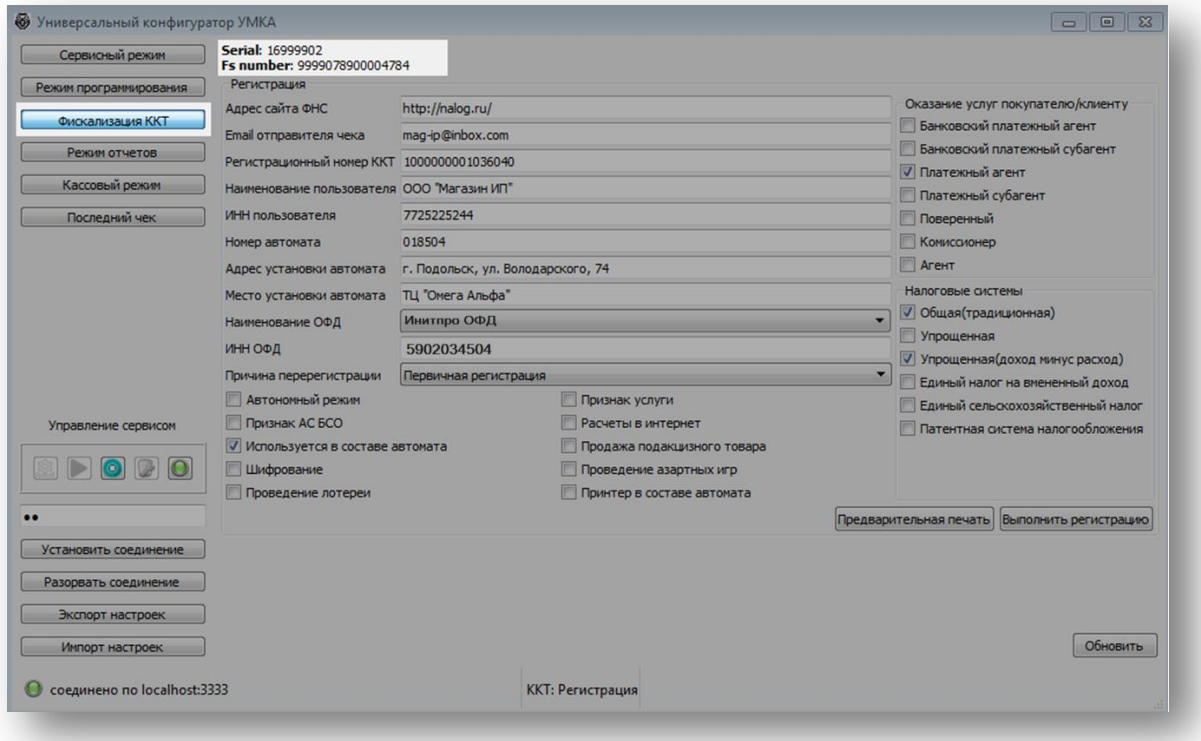

- 8. Введите все необходимые данные для вашей организации, укажите следующие данные для подключения к ОФД:
	- Наименование ОФД: **Инитпро ОФД**
	- ИНН ОФД: **5902034504**
- 9. Закончите регистрацию ККТ и перейдите в **сервисный режим**, нажав на соответствующую кнопку. Во вкладке **«Доступ к ОФД»** проверьте правильность настроек соединения с сервером ОФД (если какие-то данные заполнены неверно, исправьте их):
	- Адрес сервера ОФД: **kkt.ofd-initpro.ru**
	- Порт: **9999**
	- Канал обмена с ОФД: **выберите канал подключения ККТ к сети Интернет.**
	- Интервал опроса ФН на наличие сообщений для передачи в ОФД: **10000**
	- Начальное значение URL-ссылки: **ofd-initpro.ru/check-bill**
- 10. Нажмите **«Проверка соединения»** и убедитесь, что связь с ОФД установлена.
- 11. Нажмите кнопку **«Записать»**.

После подтверждения корректности введенных данных ваш кассовый аппарат будет готов к работе с ОФД Инитпро.